## **Инструкция для родителей для входа в личный кабинет Регионального интернет дневника РИД**

Адрес сайта Регионального Интерне –дневника dnevnik76.ru

1. В адресной строке любого браузера укажите dnevnik76.ru

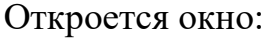

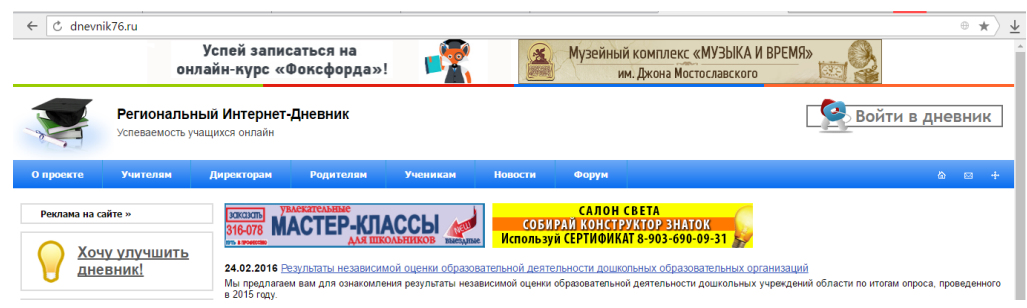

2. В правом верхнем углу нажмите кнопку «Войти в дневник»

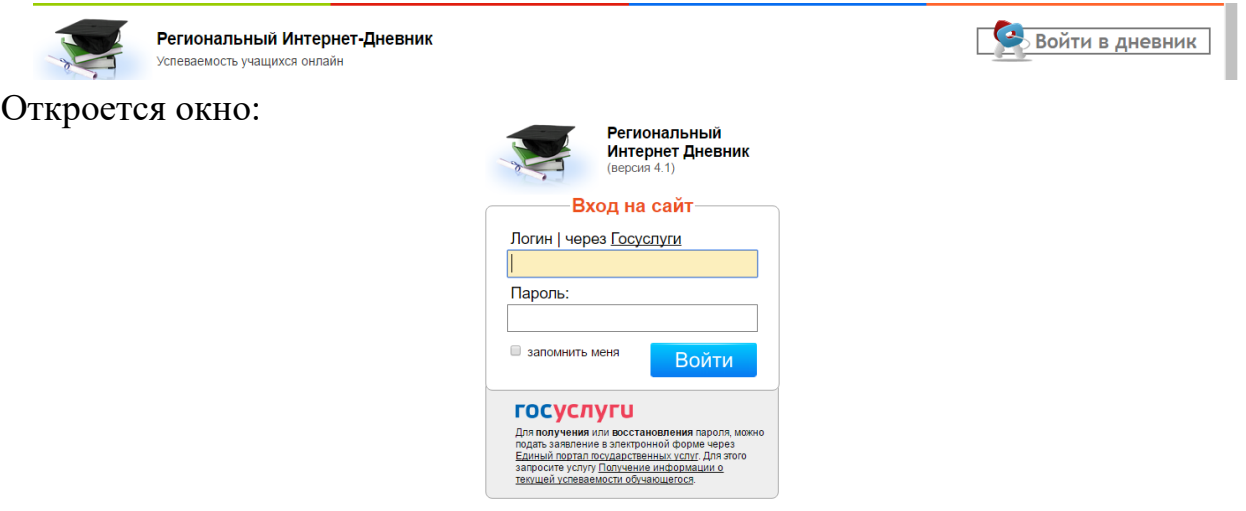

В левом верхнем углу рядом со словами «Я посещаю» есть поле для выбора муниципального района, в котором находится организация, которую посещает Ваш ребенок.

Для выбора муниципального района «г. Ярославль» необходимо воспользоваться линейкой прокрутки.

3. После выбора муниципального района выбираем учреждение «Детский сад  $N_229$ »

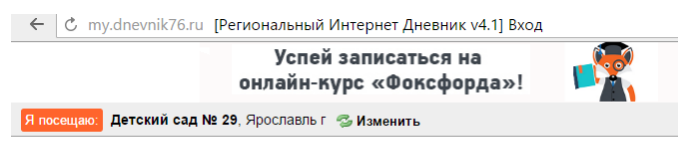

- 4. После выбора организации вводите логин и пароль в окне «Вход на сайт» и нажимайте кнопку «Войти»
- 5. Откроется страница личного кабинета ребенка в РИД
- 6. Ссылка на анкету будет находиться в правой колонке «Новости проекта»
- 7. При нажатии на ссылку откроется окно обращения к родителям
- 8. При нажатии на кнопку [Заполнить анкету] откроется первая страница анкеты
- 9. При нажатии на кнопку [Начать] происходит переход к последовательному предъявлению вопросов
- 10. После выбора варианта ответа нажно нажать кнопку [Продолжить] и так далее до 17-ого вопроса

## **Обязательные вопросы отмечены красной звездочкой, это поля для обязательного заполнения**

11. Кнопку [Завершить] нужно нажать только в том случае, когда отвечено на все 17 вопросов